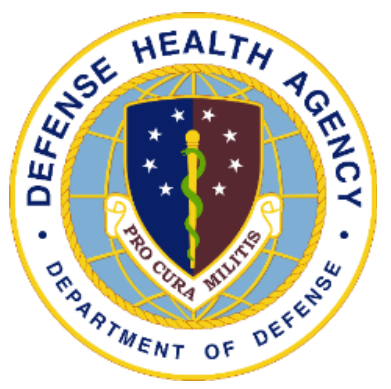

### Reserve Health Readiness Program

### **SERVICE MEMBER PORTAL MANUAL**

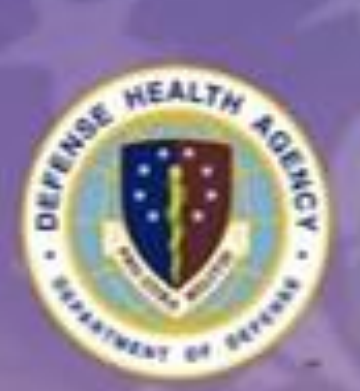

**Reserve Health Readiness Program** 

# **Welcome to Service Member Portal**

Securely access your examination and appointment information.

**E-Mail Address** 

Password

SIGN IN +0

**New User?** 

**WOOT** 

UNCLASSIFIED

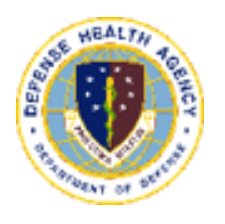

# <span id="page-1-0"></span>Contents

### "Helping one person might not change the world, but it could change the world for one person."<br>Unknown -

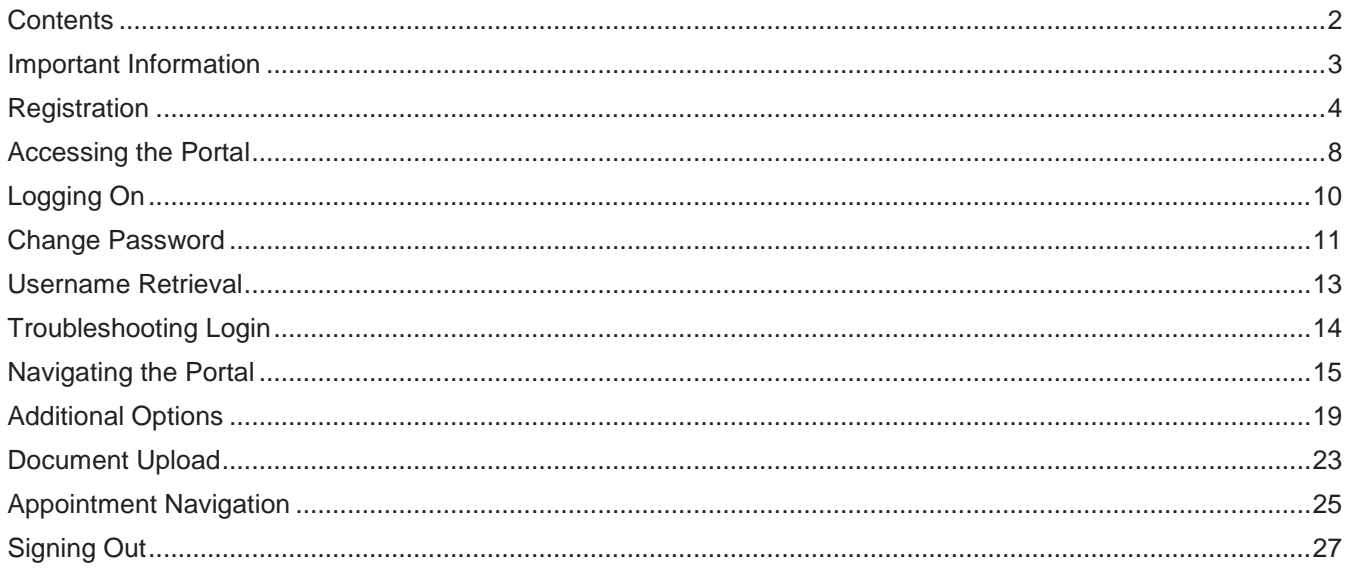

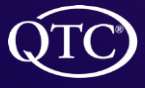

<span id="page-2-0"></span>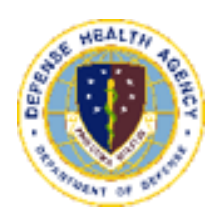

### Important Information

#### **Key Information**

- 1. The QTC Service Member Portal (SMP) web address is: [https://smp.qtcm.com](https://smp.qtcm.com/)
- 2. If you need help please contact us at:
	- a) 833-QTC-RHRP [(833)782-7477]
	- b) [RHRPSupport@qtcm.com](mailto:RHRPSupport@qtcm.com)
- 3. The QTC toll-free [(833)782-7477], dedicated customer service department and a dedicated scheduling line available M-F 08:00 -23:00 Eastern Standard Time (EST) and Saturday 08:00– 16:00 EST to perform all appointment scheduling and customer service related services.

#### **Why use the SMP?**

- 1. You can view upcoming appointment dates and times, Provider locations, and provide contact information.
- 2. You can set a calendar reminder for any automated calendar types (Apple, Google, Outlook, Samsung).
- 3. You can use our map-it function to connect to your favorite mapping application.
- 4. You can update your contact data so we can better contact you, as well as adjust your preferences for contact.
- 5. You can upload documents from any smart device.
- 6. Scales to any smart device.

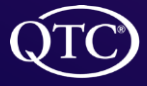

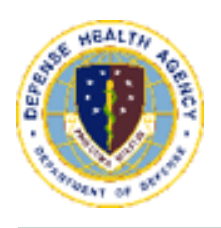

### <span id="page-3-0"></span>Registration

#### **Registering for the Portal**

There are two ways for a Service Member (SM) to register for the SM Portal (SMP).

- 1. The SM may receive an email from QTC inviting them to register for the QTC SMP.
	- a) SM will receive an email with the link to register for the SMP. The email will come from the QTC Customer Service Agent's work email; the email address will always end with, "@qtcm.com"

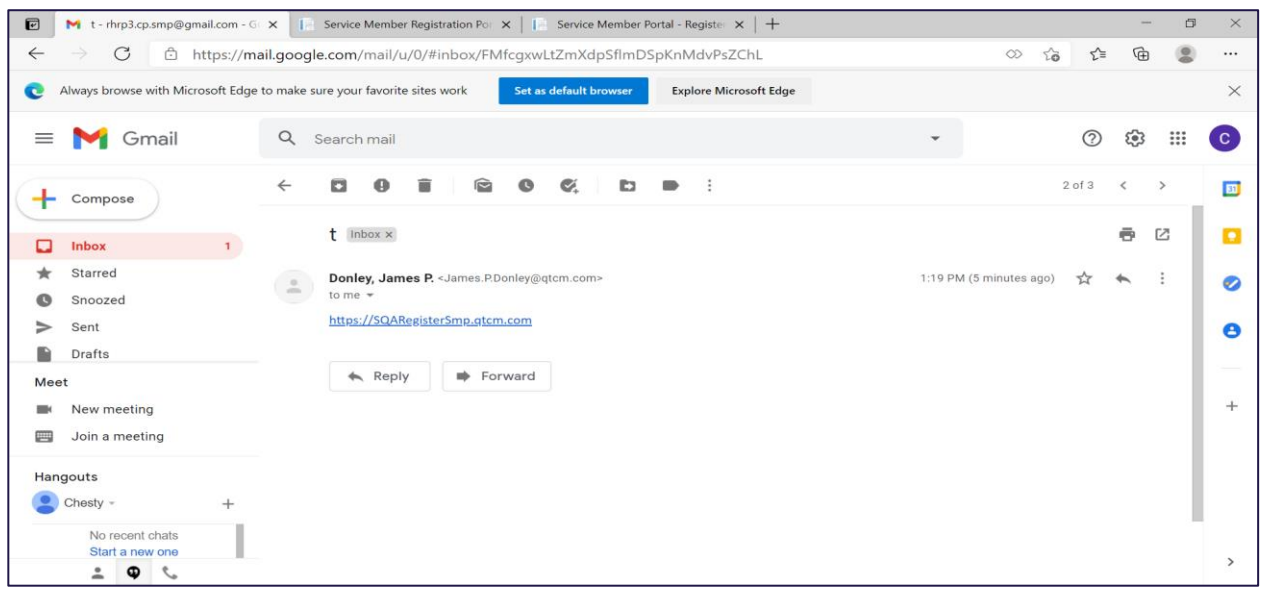

b) Once the SM clicks on the link, the QTC SMP page will appear. The SM should click the "New User" button.

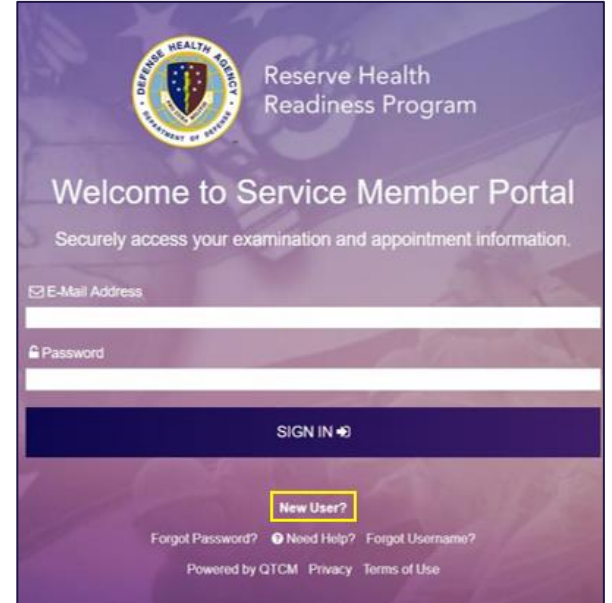

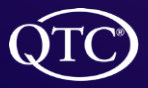

QTC Management, Inc. | Copyright © 2022 All Rights Reserved<br>[www.qtcm.com](http://www.qtcm.com/) | RHRP-3 Service Member Portal Manual 4

c) SM will click "New User", which will take the SM to the "Welcome To Service Member Registration Portal", then will fill in the information and click, "Create New Account".

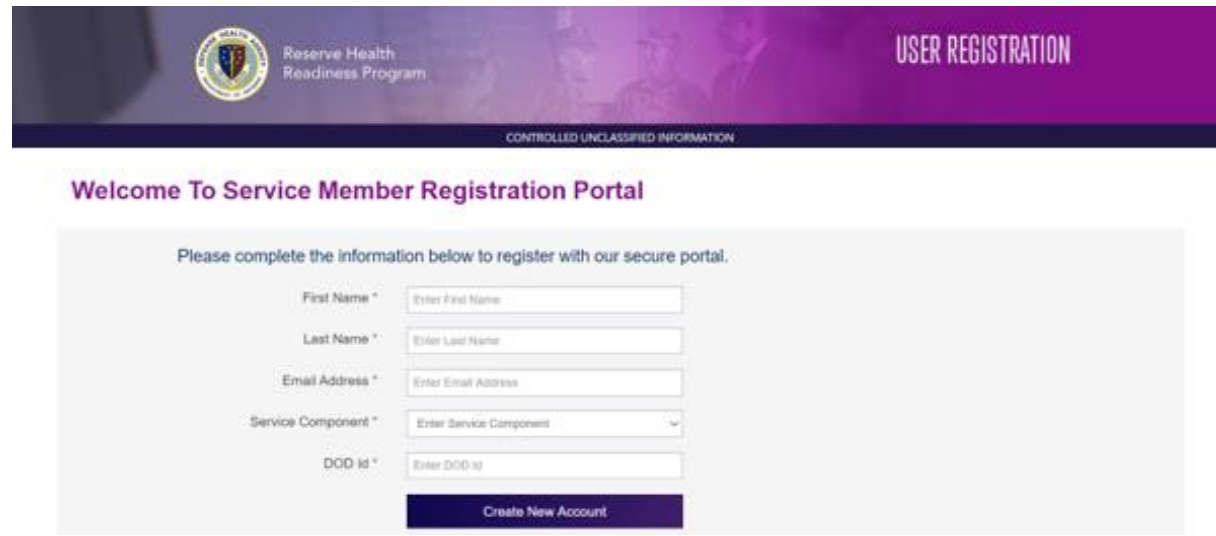

d) SM will receive a "Welcome to the Service Member Portal" and a message that the SM will be receiving an email to complete the registration.

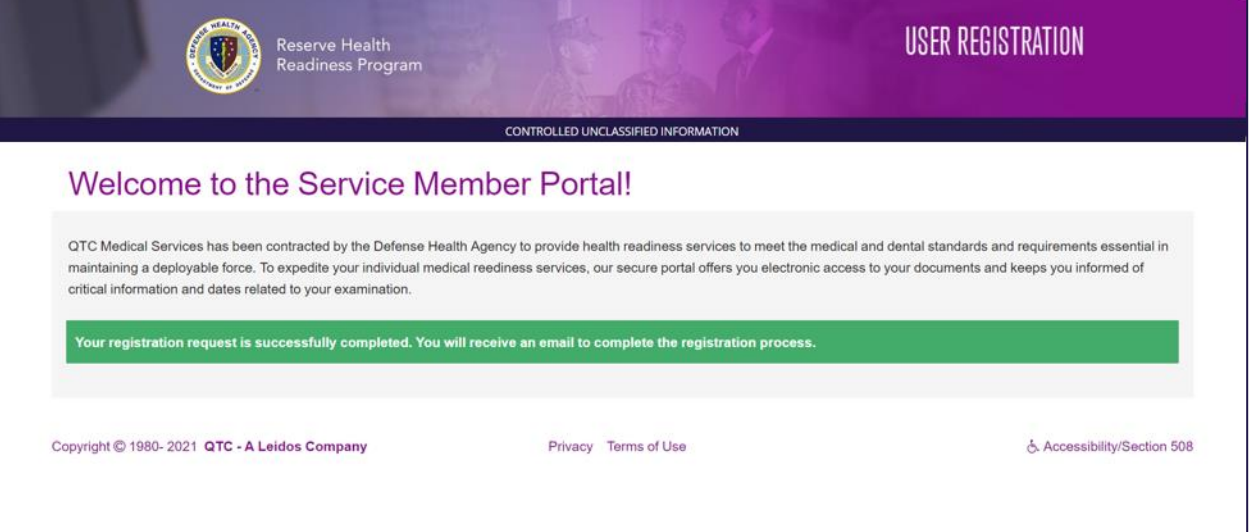

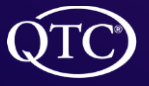

QTC Management, Inc. | Copyright © 2022 All Rights Reserved<br>[www.qtcm.com](http://www.qtcm.com/) | RHRP-3 Service Member Portal Manual 5

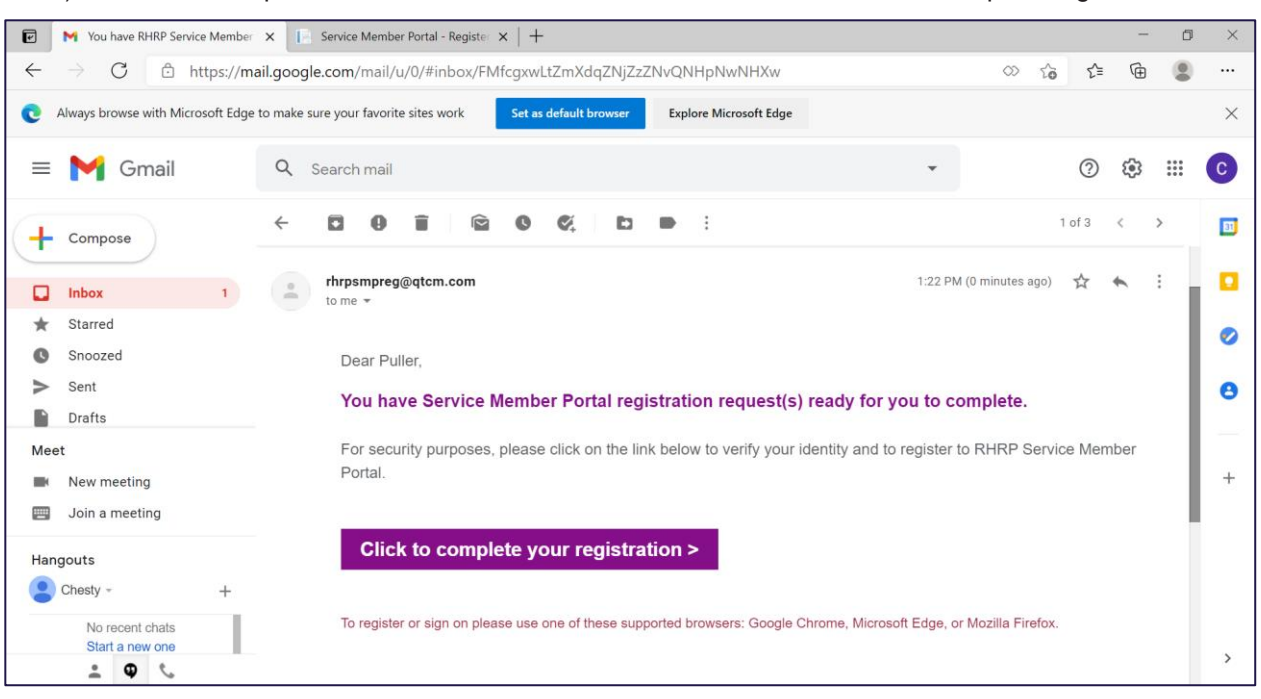

e) SM will then open the email with instructions to click the link in order to complete registration.

f) A User Registration page appears and the SM will complete the registration by filling in the requested information and then will click "Register".

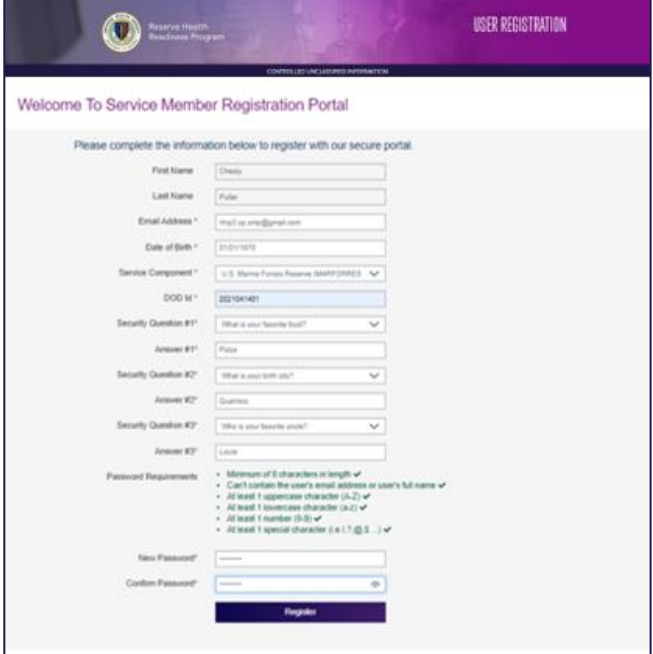

- g) The "Welcome to the Service Member Portal" page will appear notifying the SM that the registration was successful.
- h) SM can now click on the "Sign on to Service Member Portal" link.

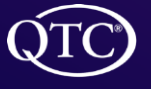

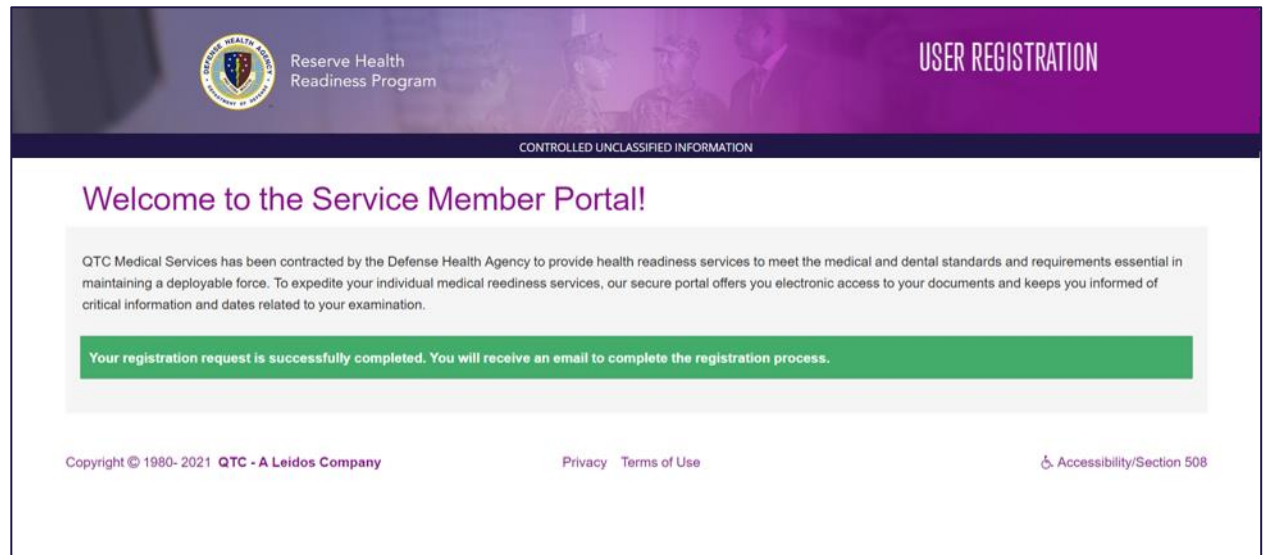

2. If a SM would like to register for the QTC SMP before receiving an email from QTC, they can click "New User" on the SMP webpage [\(https://smp.qtcm.com\)](https://smp.qtcm.com/), then follow the steps above to complete the registration.

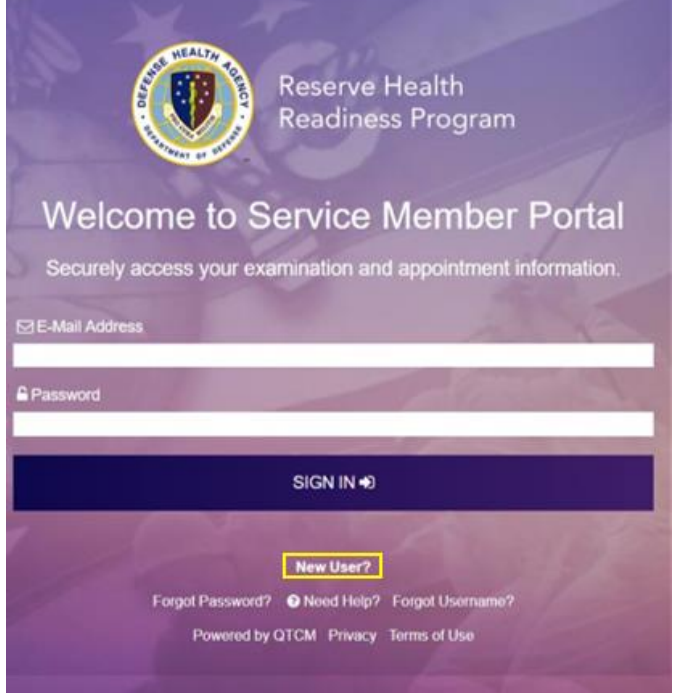

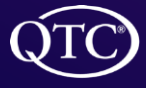

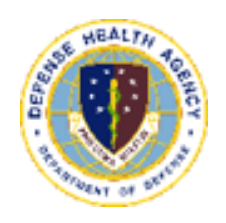

# <span id="page-7-0"></span>Accessing the Portal

1. The QTC Agreement page will display and the SM will click "Agree" to access the SMP page.

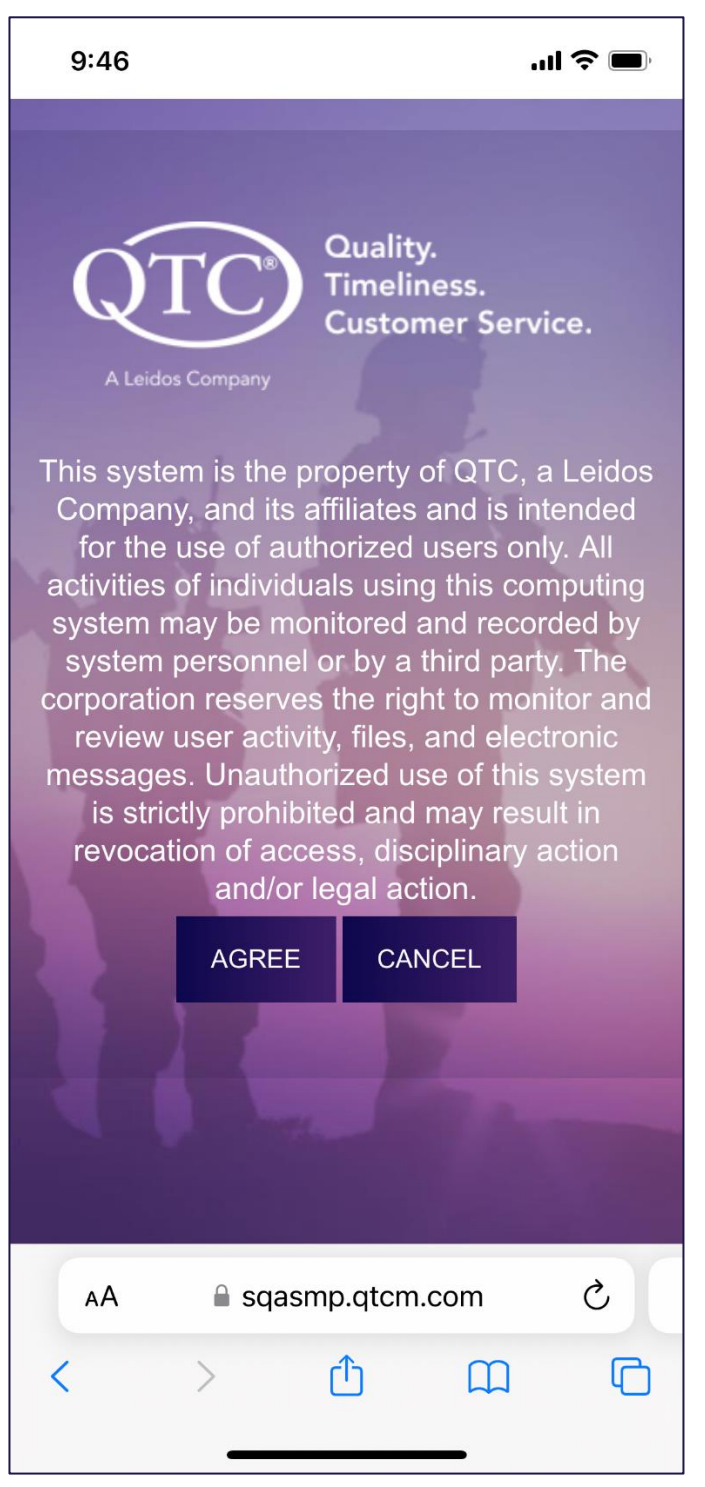

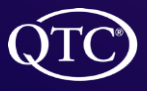

- 2. The SM has several options from this page
	- $\triangleright$  "Open a New Session" to access the portal
	- ▶ "Forgot Password" choose a new password
	- $\blacktriangleright$  "Need Help" troubleshooting issues
	- ▶ "Forgot Username" have the user name displayed

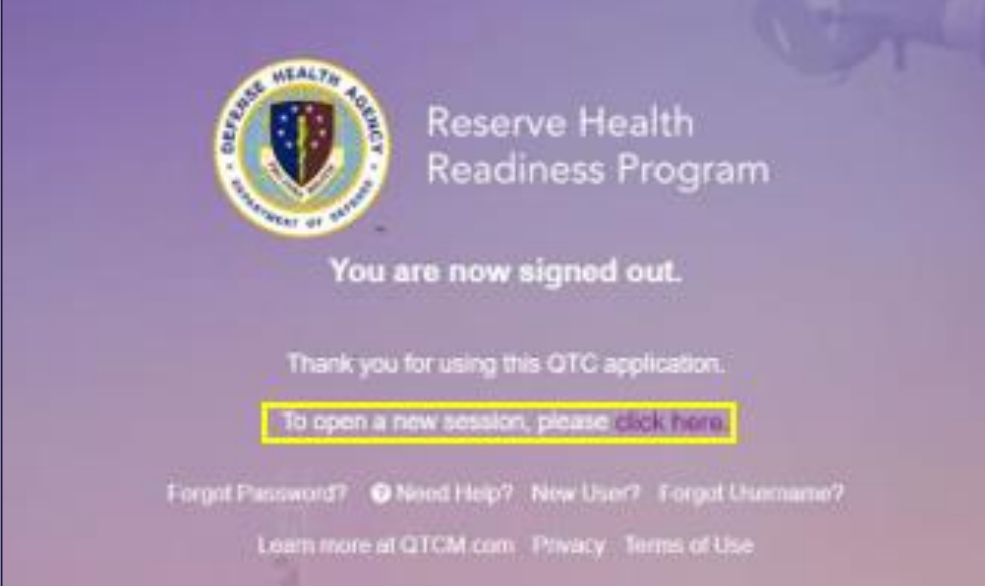

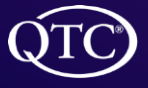

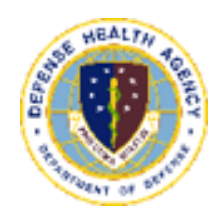

# <span id="page-9-0"></span>Logging On

- 1. From the "Opening a New Session" link the logon screen will appear
	- ▶ The SM enters their email and password and then clicks "SIGN IN"

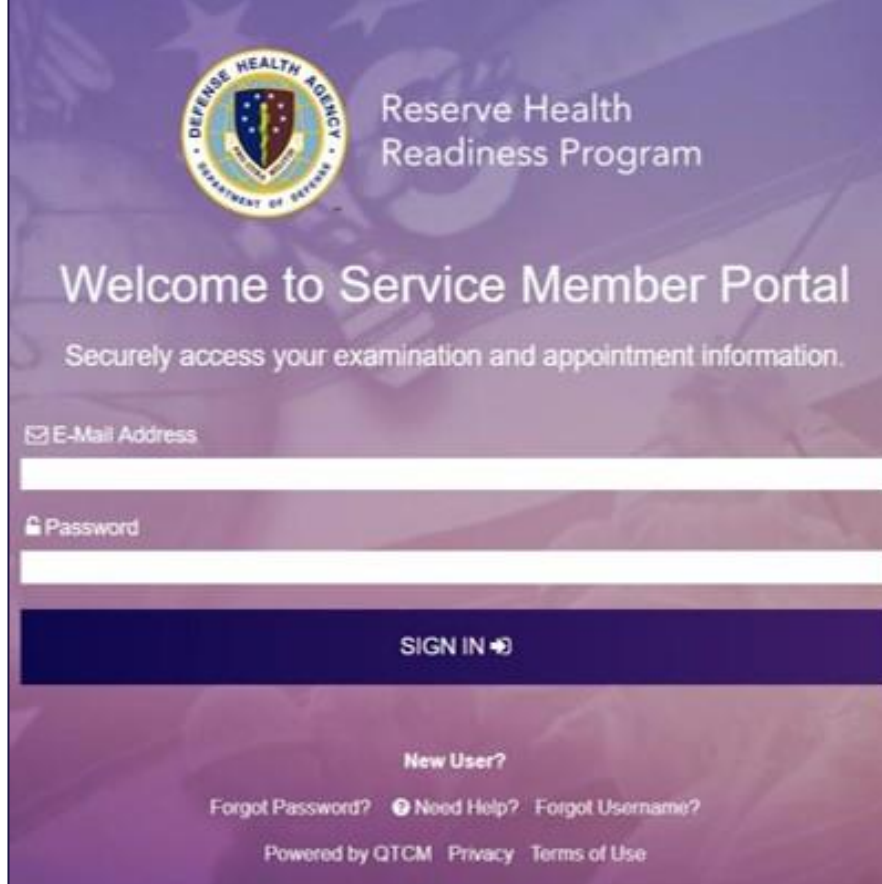

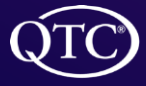

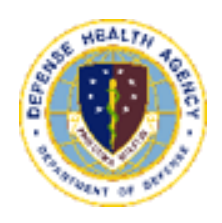

# <span id="page-10-0"></span>Change Password

- 1. From the "Forgot Password" link a screen will appear to prompt the SM to enter their email address to receive instructions on how to reset password
- 2. SM will receive a message indicating that an "Email has been sent to your email address, please check"

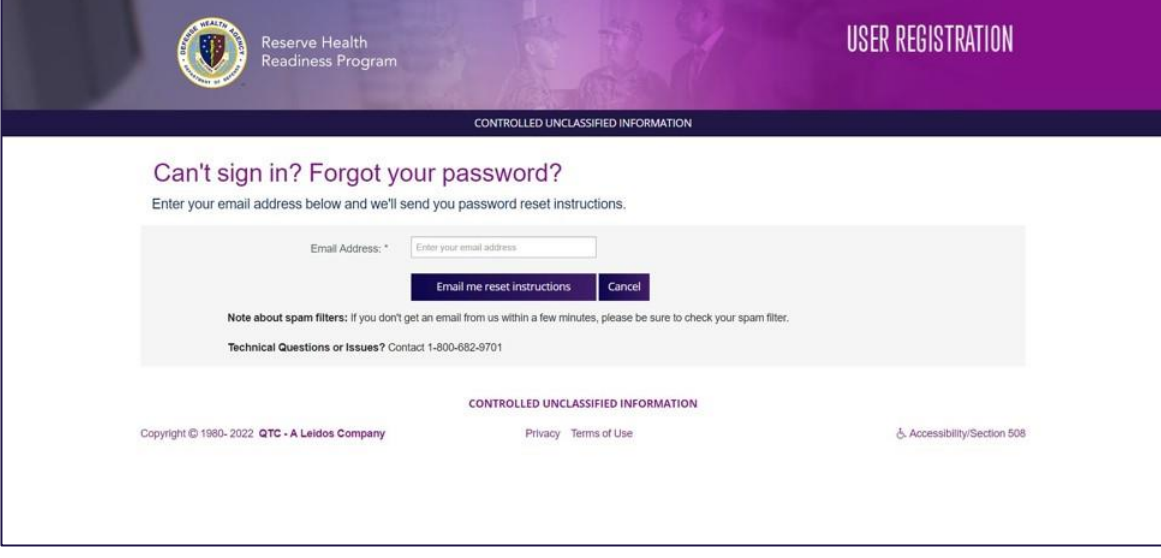

3. The SM then receives an email to reset password

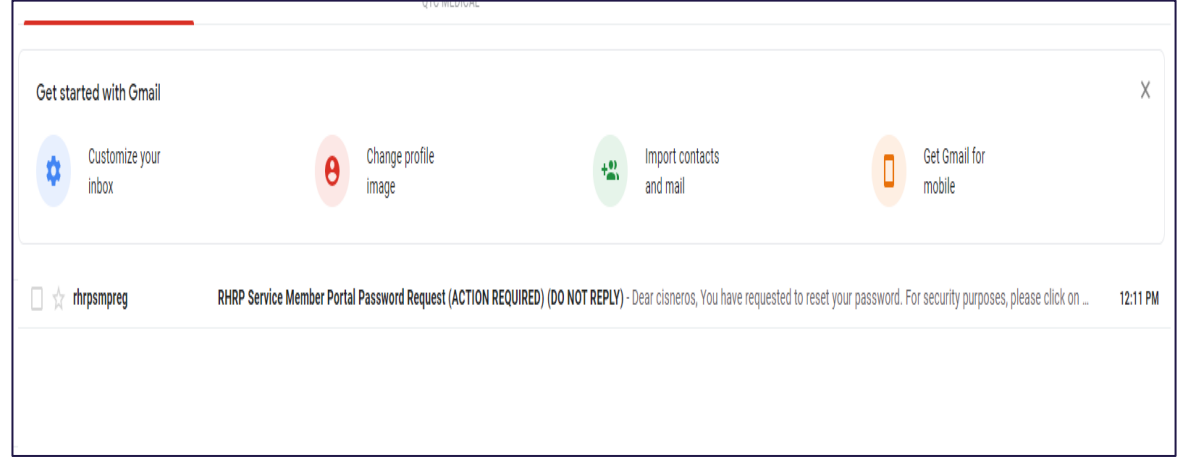

- 4. The SM clicks on email received, which will prompt a "Create a New Password" page.
- 5. The SM then enters the security question/answer and new password.
- 6. The SM then clicks "Create Password".

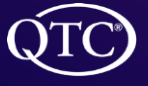

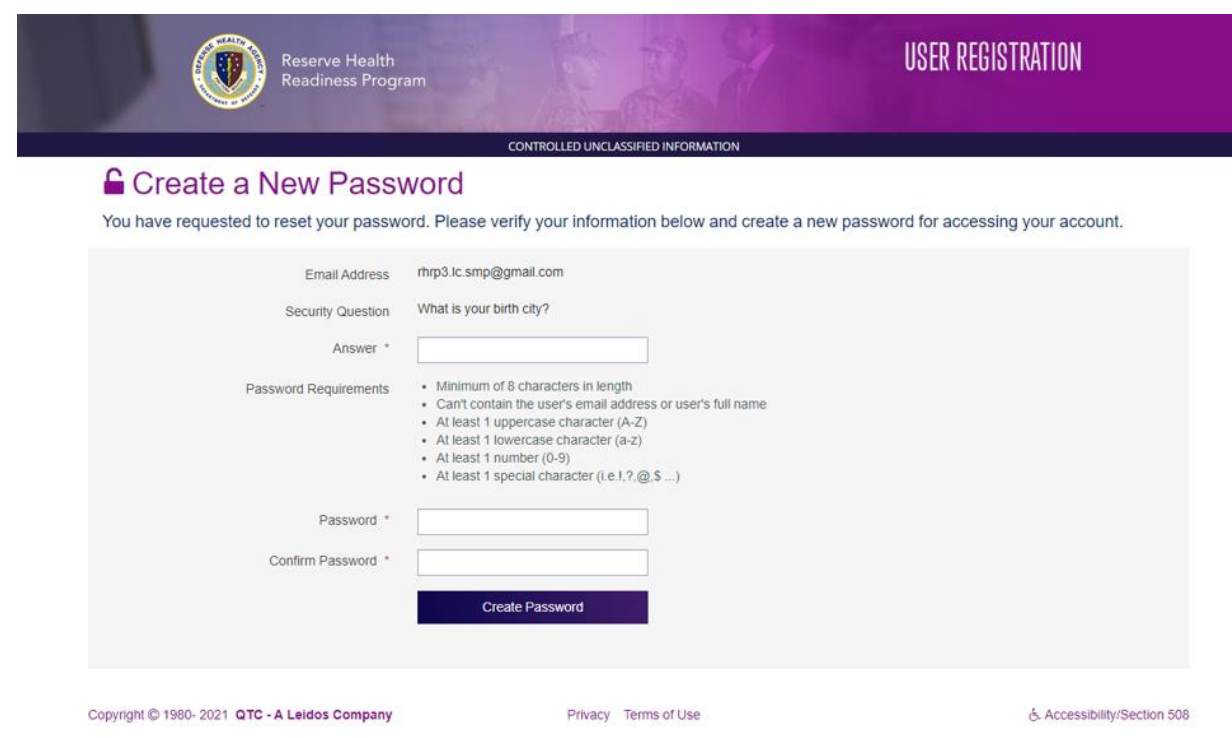

7. The SM will receive a message "Your password was successfully updated. Please click here to navigate back to site".

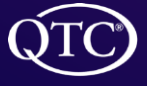

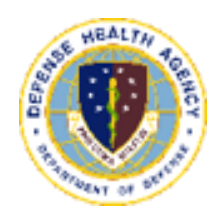

# <span id="page-12-0"></span>Username Retrieval

1. From the "Forgot User Name" link a page will appear where the SM will be asked to fill in the information and click "Retrieve User Name".

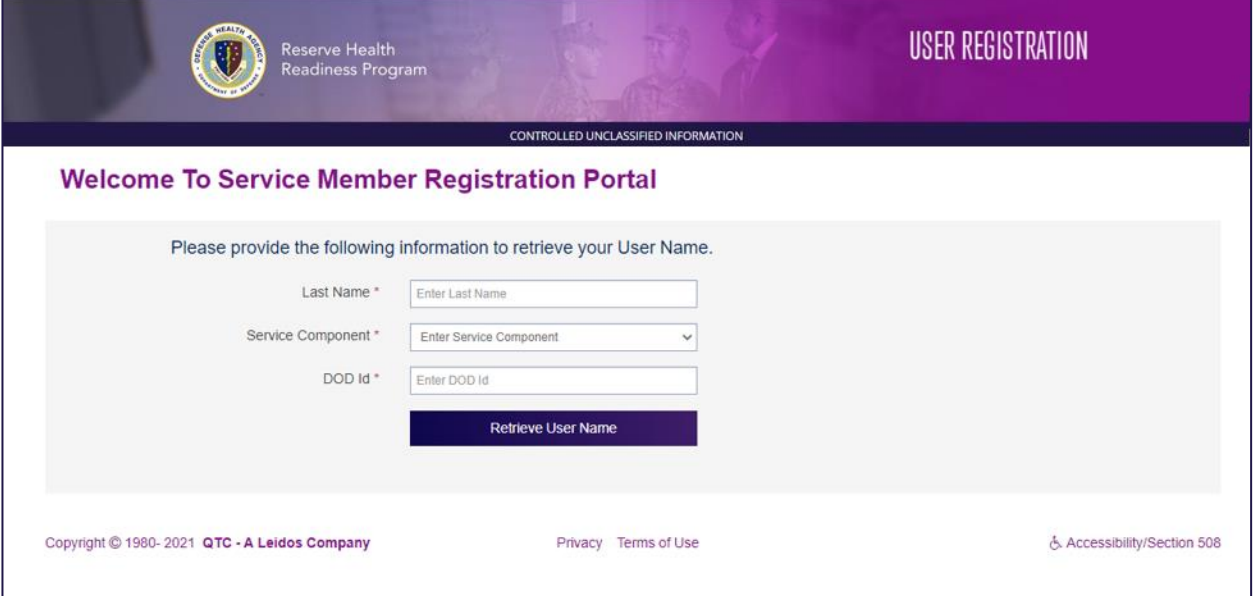

2. The SM's username will appear.

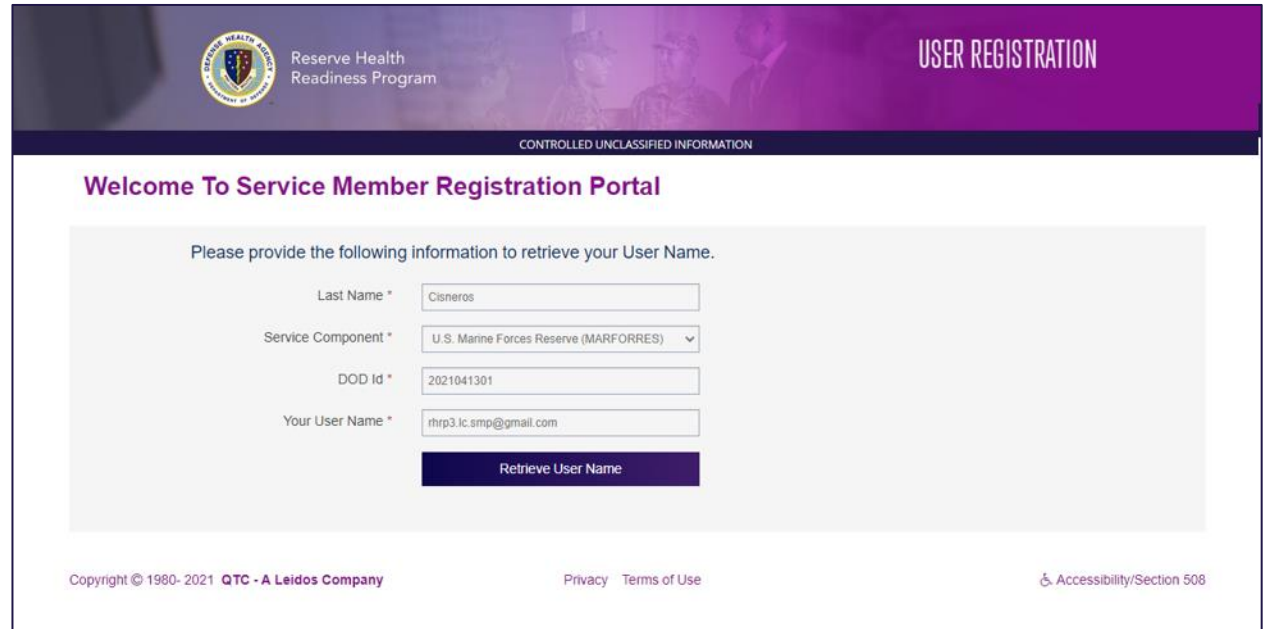

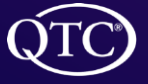

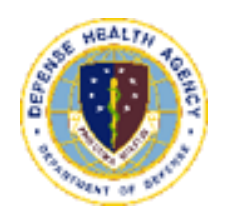

# <span id="page-13-0"></span>Troubleshooting Login

1. From the "Need Help" link a page will appear with the "User Help Information".

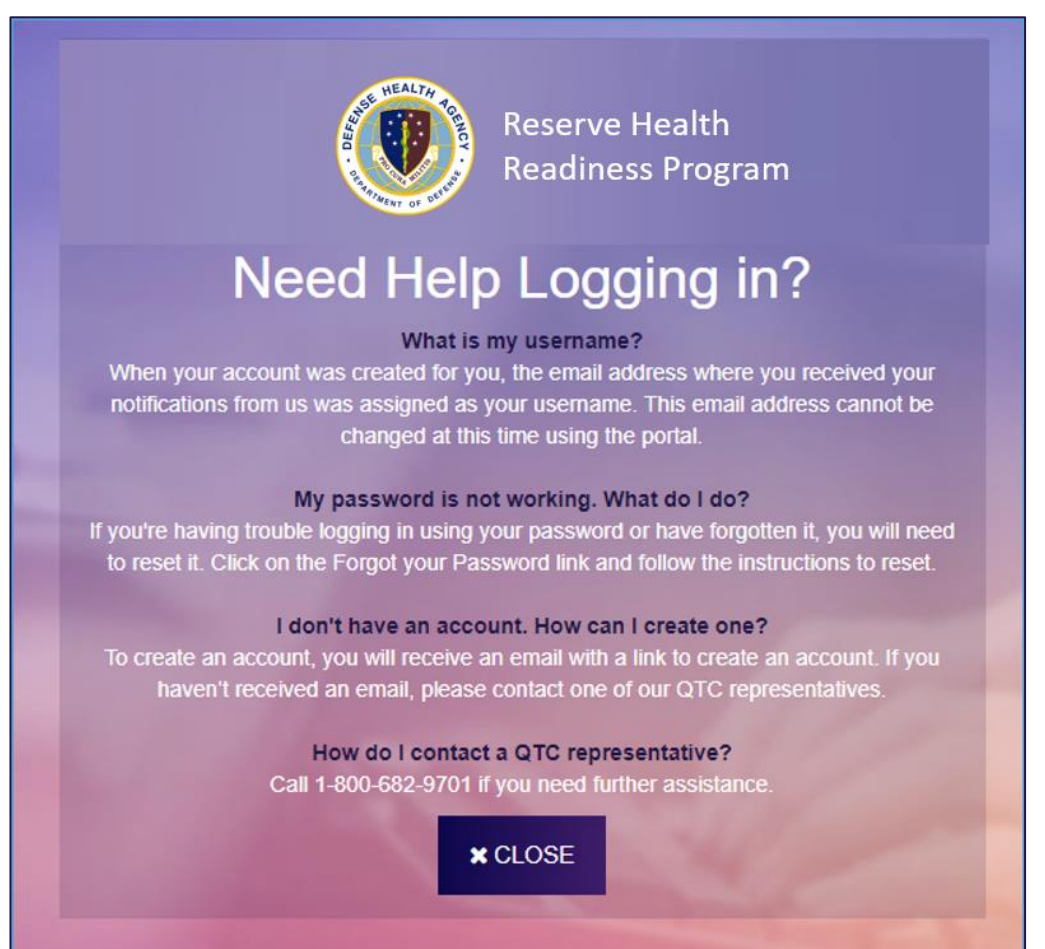

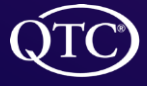

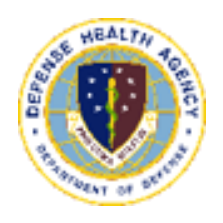

 $\sim$ 

# <span id="page-14-0"></span>Navigating the Portal

#### **Navigating the portal**

- 1. Once logged in to the SMP the SM will have access to
	- Dashboard
	- $\blacktriangleright$  My Information
	- **FAQs/Tutorials.**

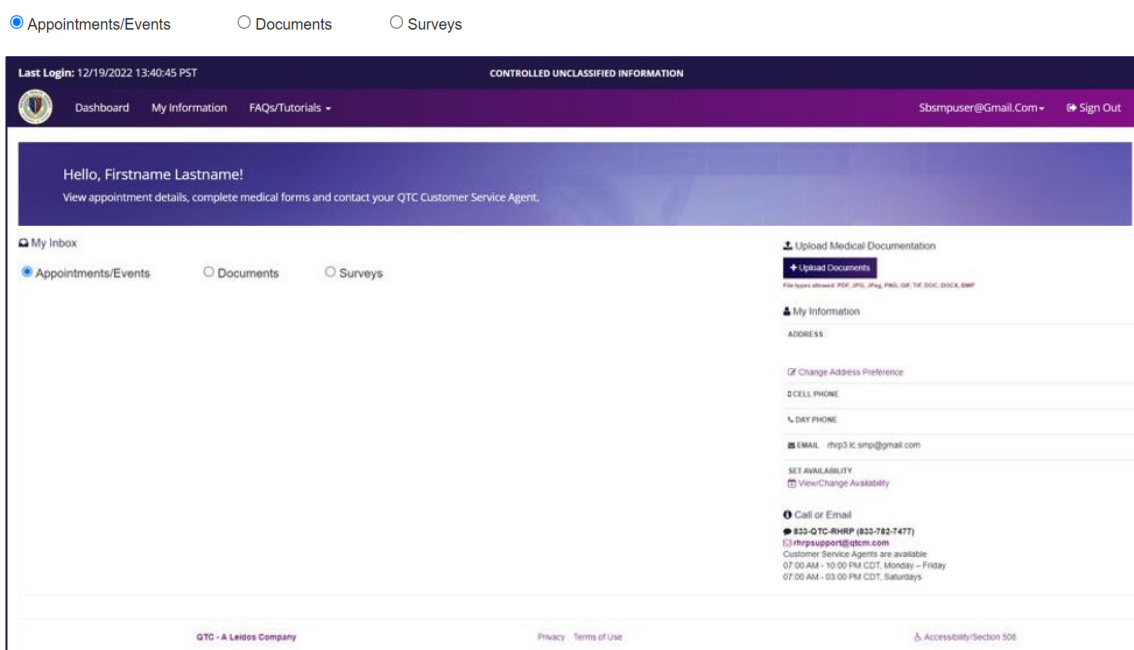

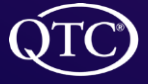

#### **The Dashboard**

- 1. From dashboard the SM can
	- **Divided** Documents
	- **EXEC** Change Address Preference
	- ▶ View/Change Availability
	- **Email Customer Service Agent (CSA)**
	- View Appointments, Documents, and Surveys
	- ▶ Check any emails sent by a CSA, in the "My Box" section

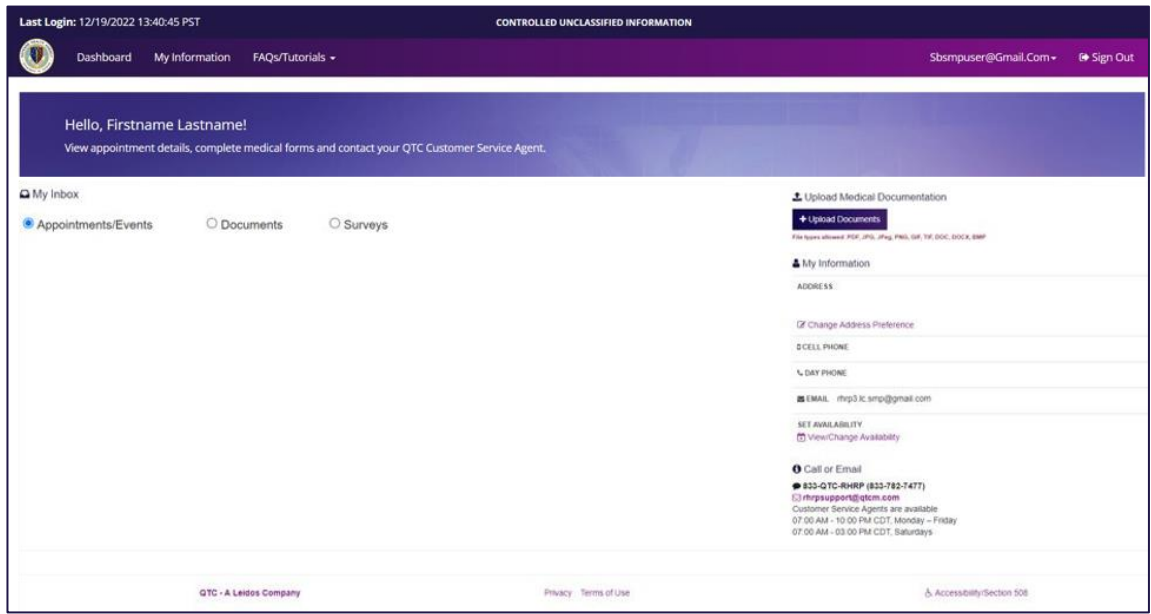

- 2. The SM will select the appropriate radio button
	- Appointments/Events will display all scheduled appointments
	- ▶ Documents will display all documents sent to the SM from QTC (Test results, Referral Documents) and documents uploaded by the SM through Service Member Portal.

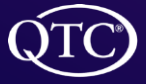

QTC Management, Inc. | Copyright © 2022 All Rights Reserved<br>[www.qtcm.com](http://www.qtcm.com/) | RHRP-3 Service Member Portal Manual 16 November 2022 All Rights Reserved

#### **My Information**

- 1. The "My Information" tab allows the SM to update their profile
	- **Address**
	- $\blacktriangleright$  Rank
	- ▶ Contact information
	- Preferred address for setting up appointments
	- Medical Services Requested
	- **Divided Documents**
- 2. To save changes the SM must click, "Save"

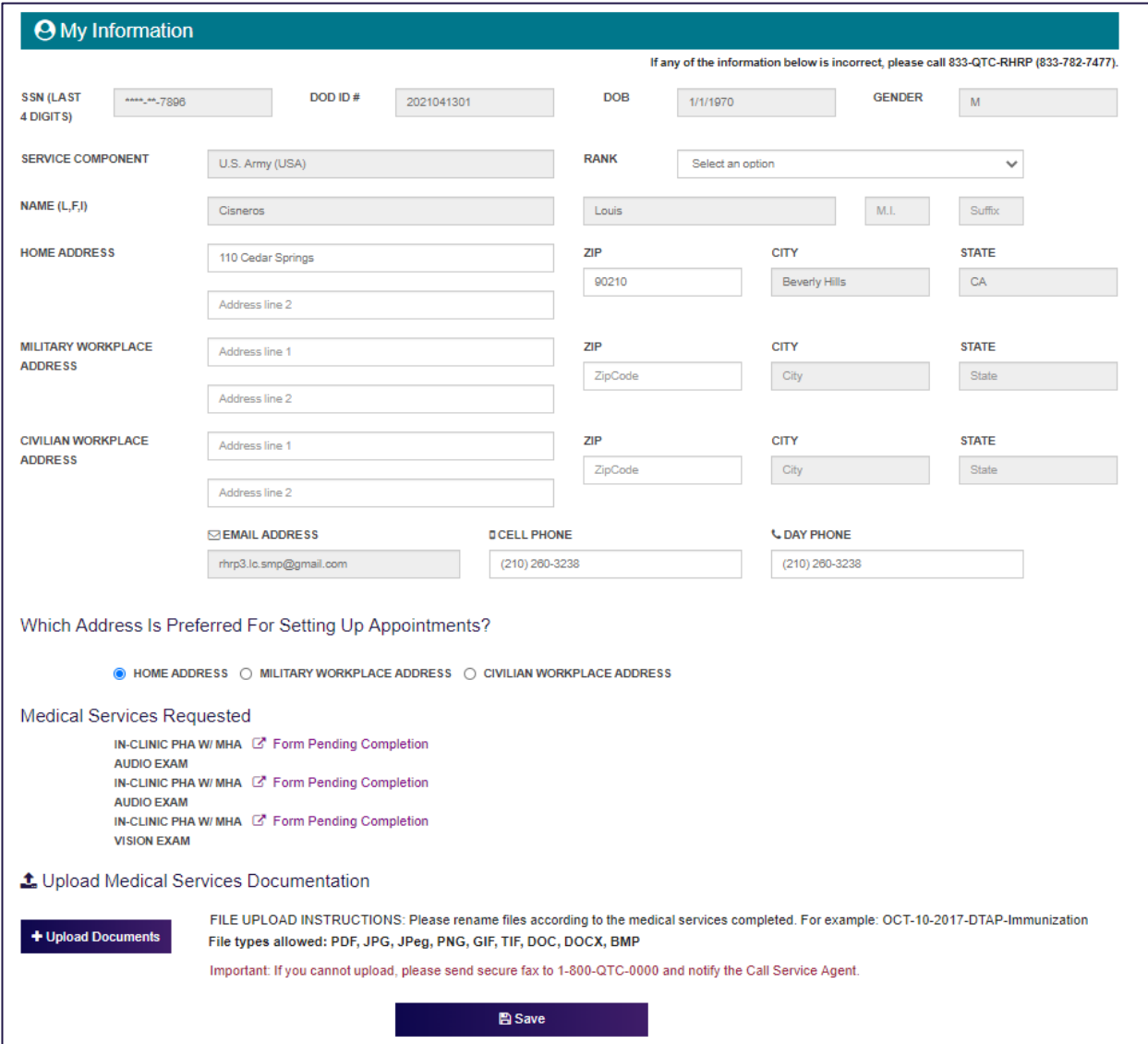

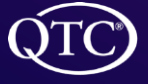

#### **Change Address**

1. To change the address the SM clicks "Change Address Preference"

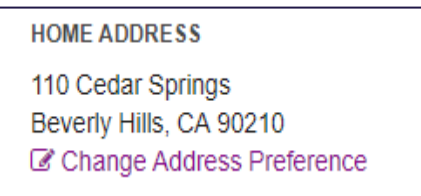

- 2. "My Information" appears
- 3. The SM can fill in address change information

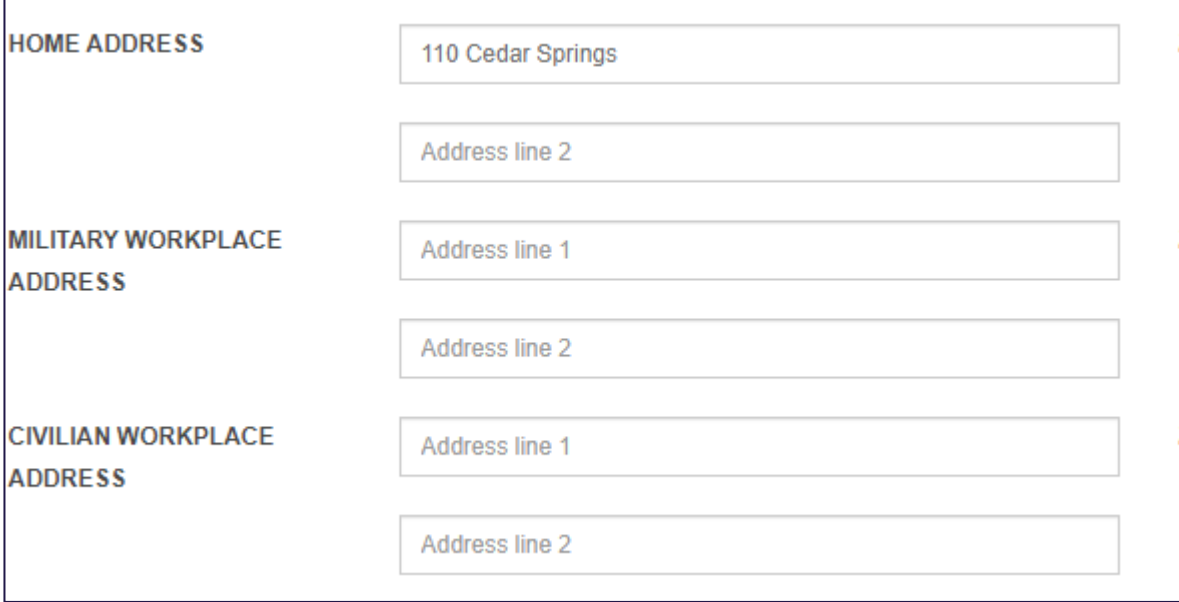

4. The SM must click, "Save"

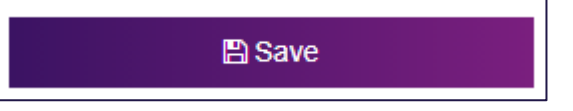

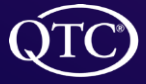

QTC Management, Inc. | Copyright © 2022 All Rights Reserved<br>[www.qtcm.com](http://www.qtcm.com/) | RHRP-3 Service Member Portal Manual 1898 All Rights Reserved 1898 All Rights Reserved 1898 All

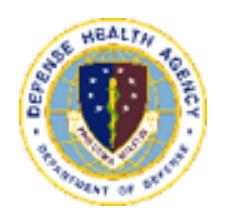

# <span id="page-18-0"></span>Additional Options

#### **FAQs/Tutorial**

- 1. Frequently Asked Questions (FAQ) tab list "Answers to common question about SMP".
- 2. The Tutorial page will show a video of how to use the portal.

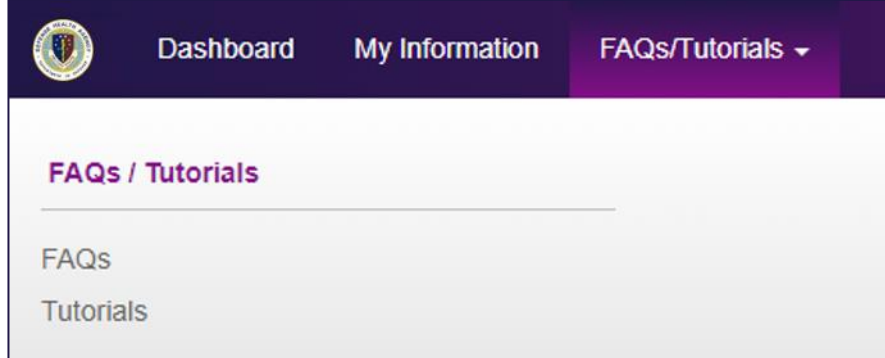

#### **Making Changes**

- 1. Clicking on the SM's email address at the top bar will allow the SM to:
	- ▶ Change Password
	- Change Security Questions
	- Change Notification Options

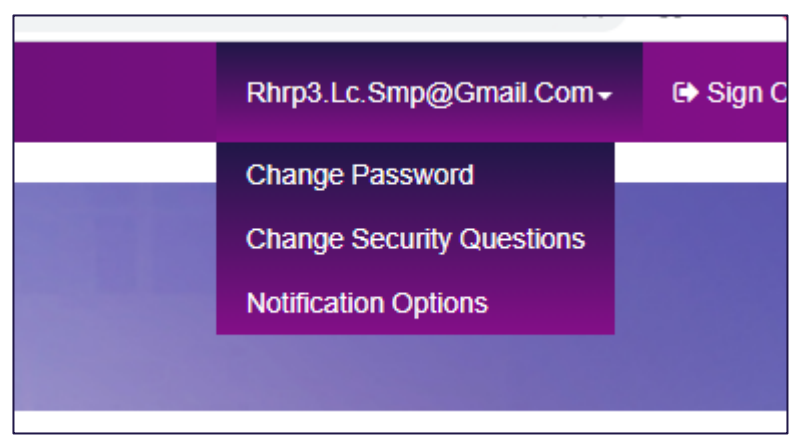

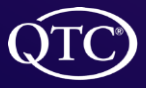

#### **Change Password**

- 1. From the "Change Password" link the SM will:
- 2. Enter the new Password
- 3. Will click "Change Password" to save or "Cancel" to disregard the changes

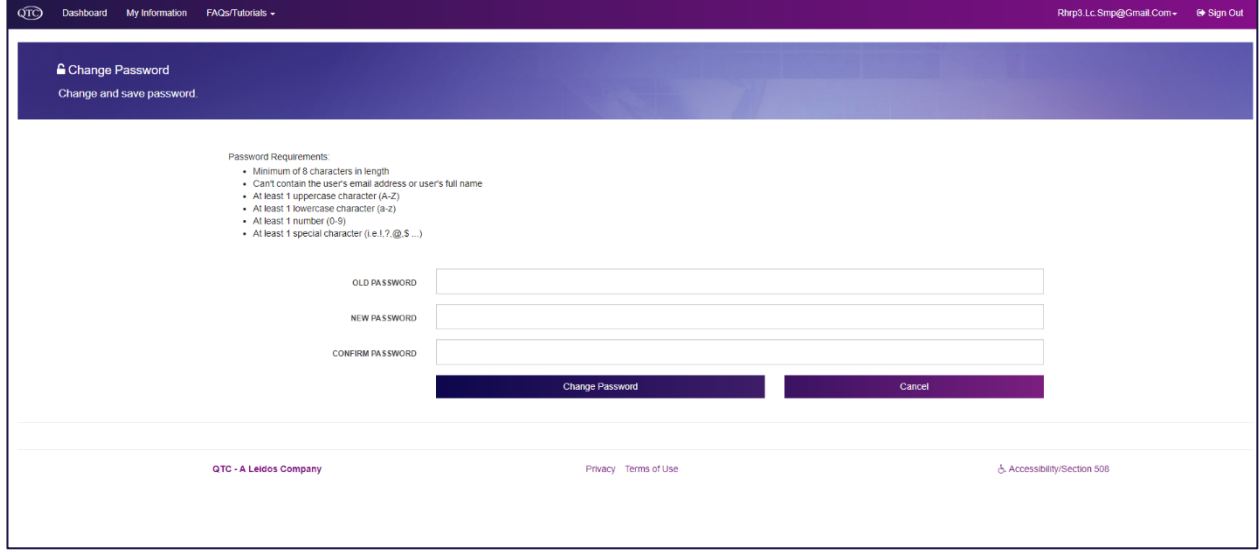

#### **Change Security Question**

- 1. From "Change Security Question" link the screen appears to change security questions.
- 2. The SM uses the drop down boxes to choose a question and then types I the answer
- 3. The SM must click, "Save Security Questions" to save the changes or "Cancel" to disregard the changes.

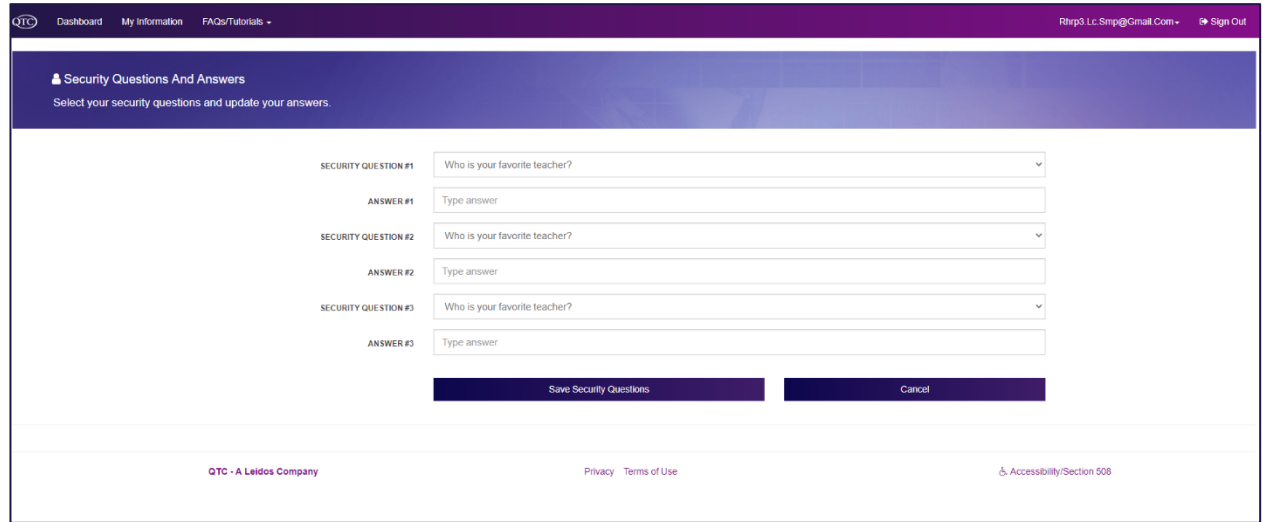

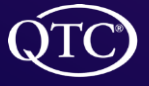

#### **Setting Availability**

1. SM is able to set when they are available for appointments by clicking "View/Set Availability"

**SET AVAILABILITY** H View/Change Availability

- 2. From "Set my Availability", the page appears
	- $\blacktriangleright$  The SM enters the date(s) and time (s) for availability
	- When updating availability, SM must enter all availability
	- ▶ The SM must click "Save" to save changes.

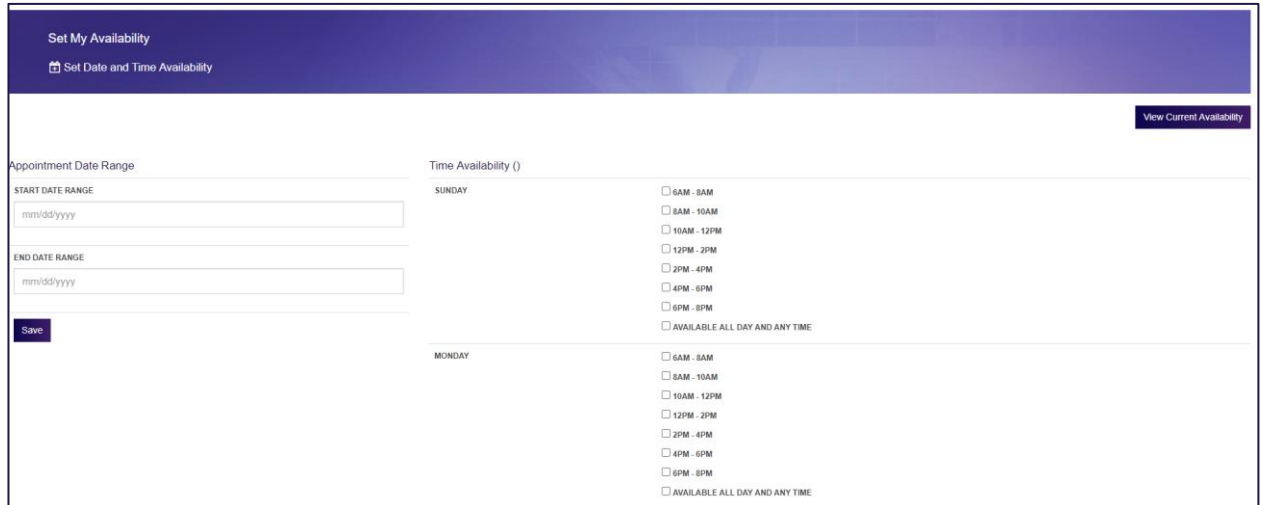

3. The SM can clear all availability by clicking "Clear Availability"

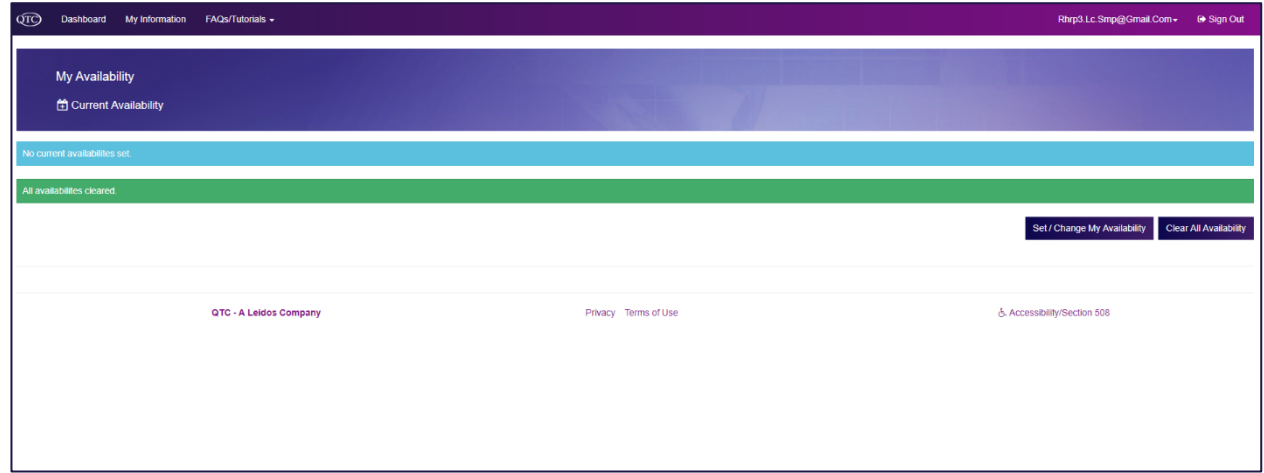

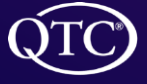

#### **HEART Notifications**

- 1. **H**uman or **E**lectronic **A**ppointment **R**eminder **T**echnology (HEART) is QTC's appointment reminder application that allows QTC to reach a SM in up to three modes:
	- An email to the provided email address
	- A phone call to any type of phone (cellular or home/ work phone); if the SM is unavailable to take the call, the HEART application will leave a voicemail.
	- A SMS text to a cellular phone.
- 2. SM can select the method of receiving HEART notifications by clicking on the email address in the upper right, then on "Notification Options".

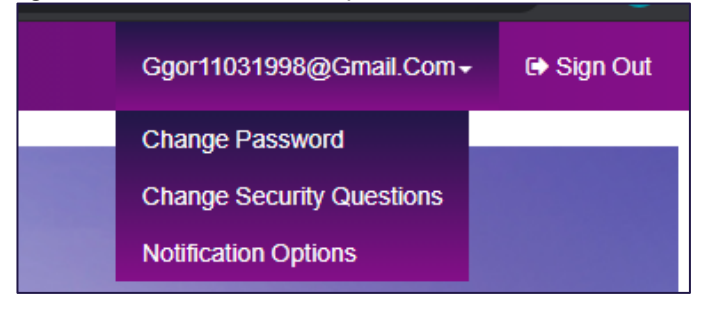

3. The SM can opt-in or opt-out of up to two methods of contact, but must opt-in for at least one mode to allow QTC to contact the SM.

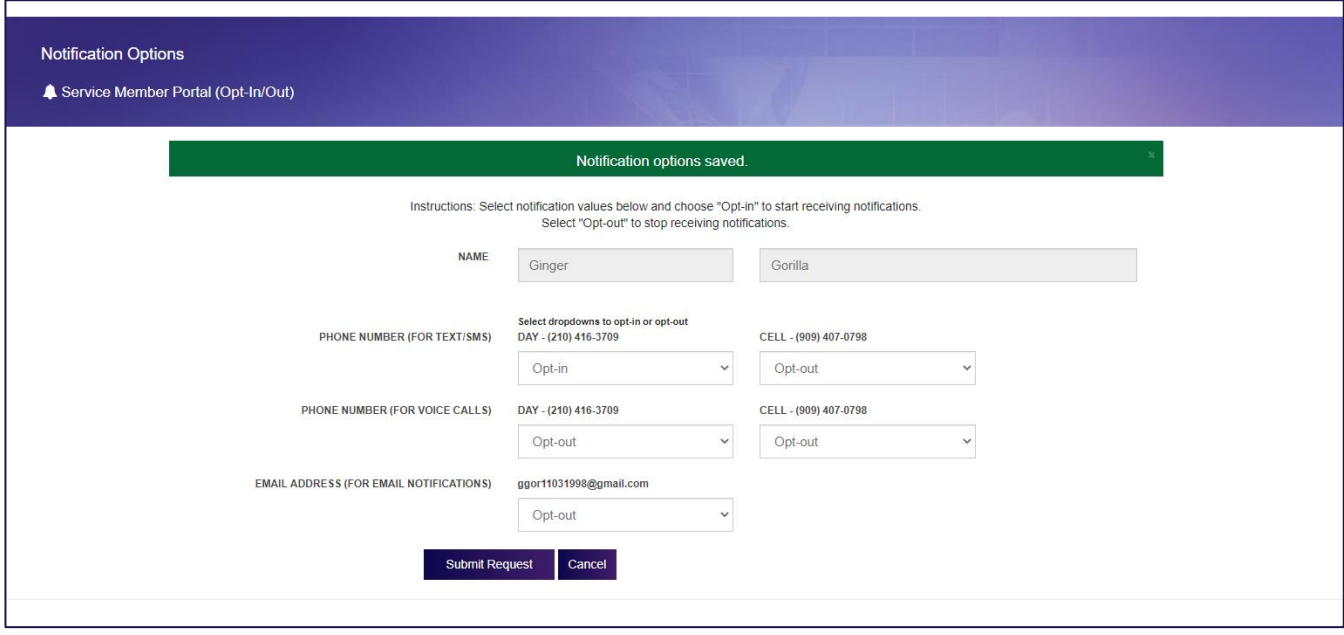

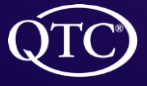

QTC Management, Inc. | Copyright © 2022 All Rights Reserved<br>[www.qtcm.com](http://www.qtcm.com/) | RHRP-3 Service Member Portal Manual 22

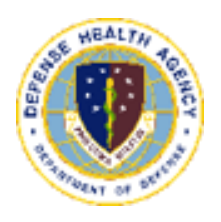

# <span id="page-22-0"></span>Document Upload

#### **Upload a Document**

- 1. SM can upload a document by clicking, "Upload Document " box from the dashboard or My Information tab
	- Dashboard

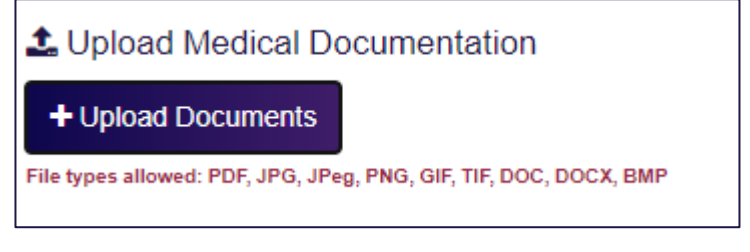

**My Information** 

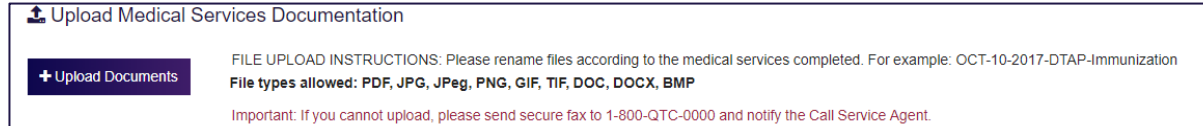

2. Once the SM clicks "Upload a Document" the "Upload Medical Documentation" box appears.

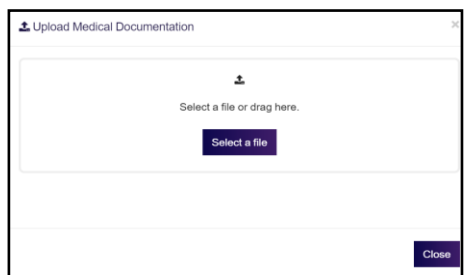

- 3. The SM clicks on "Select a file"
	- ▶ The SM can navigate to the Files from the SM's computer and chooses those files.
	- **FILE** Those selected files will appear for upload.

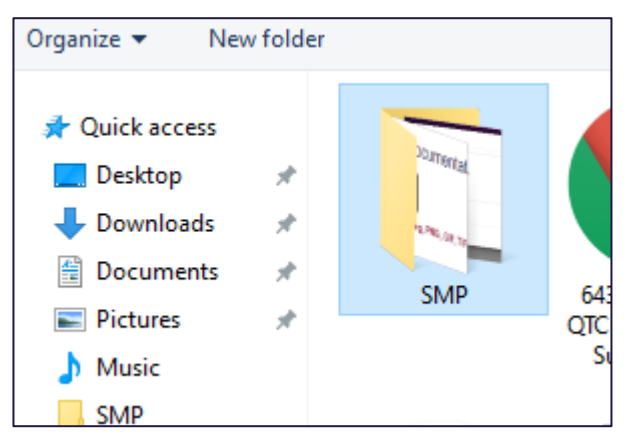

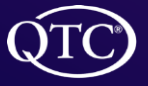

- 4. Once the SM clicks the file to upload a new window will appear indicating file to upload.
- 5. The SM will then click the "Upload All" box to complete the task

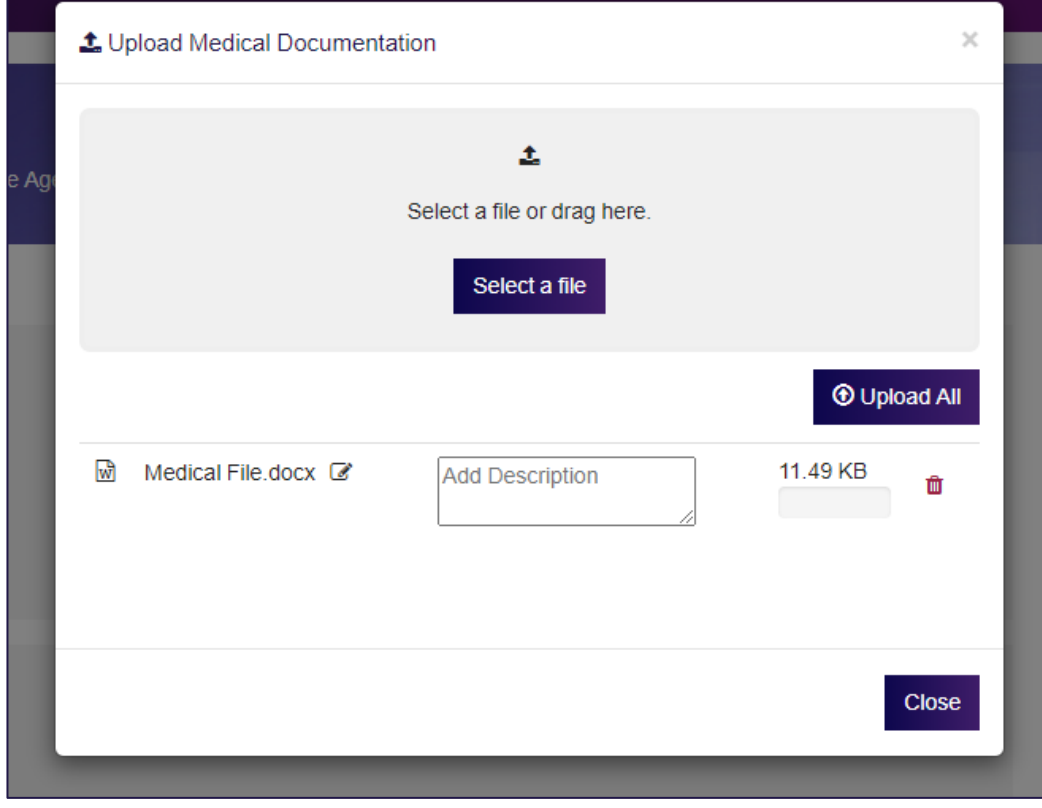

- 6. After the SM clicks the "Upload All" box a new window will appear indicating "Success".
- 7. The SM clicks the "Close" box

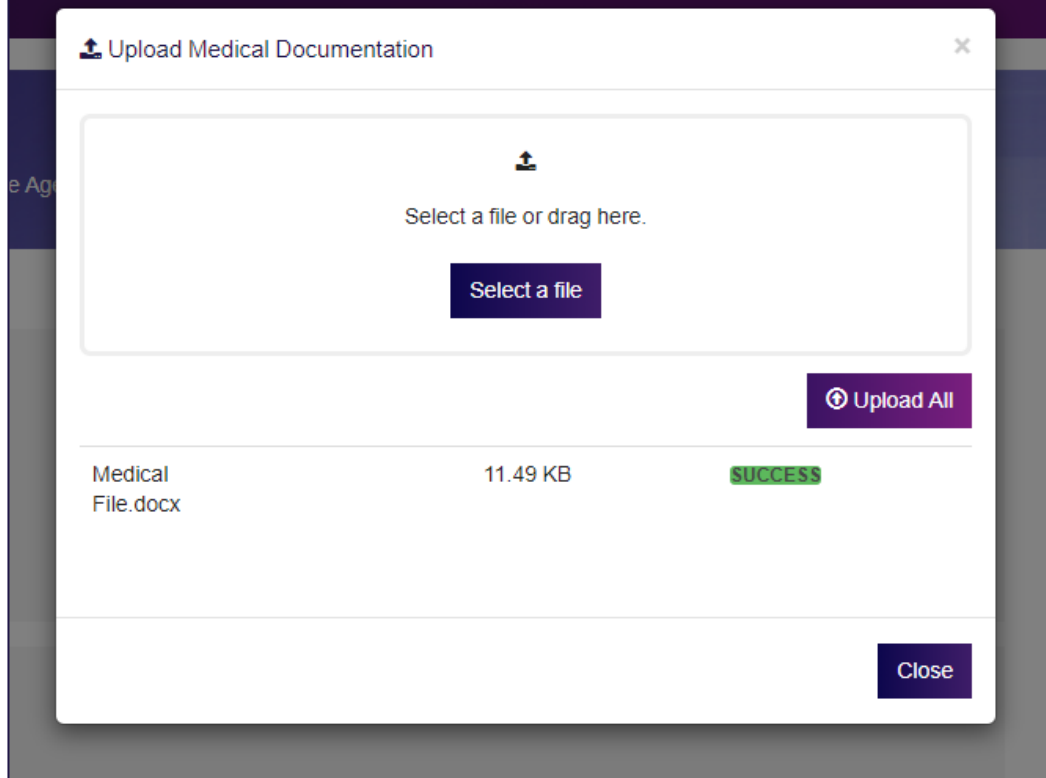

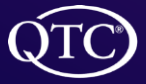

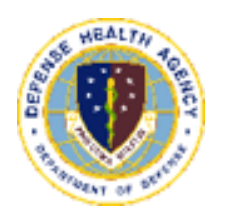

### <span id="page-24-0"></span>Appointment Navigation

#### **Appointments**

- **1.** My Inbox, will have appointments set up by the CSA and forms to be completed by the SM. **Note, for the annual PHA (DD Form 3024), a link to the SM's specific Medical Readiness System (MRS) will appear to direct the SM to their service specific MRS to complete Part A of the DD Form 3024. All other forms that require SM input can be completed on the QTC Service Member Portal.**
- 2. The SM can also confirm, reschedule, or cancel any appointment(s) that have been setup.
- 3. SM can also add the appointment to their calendar

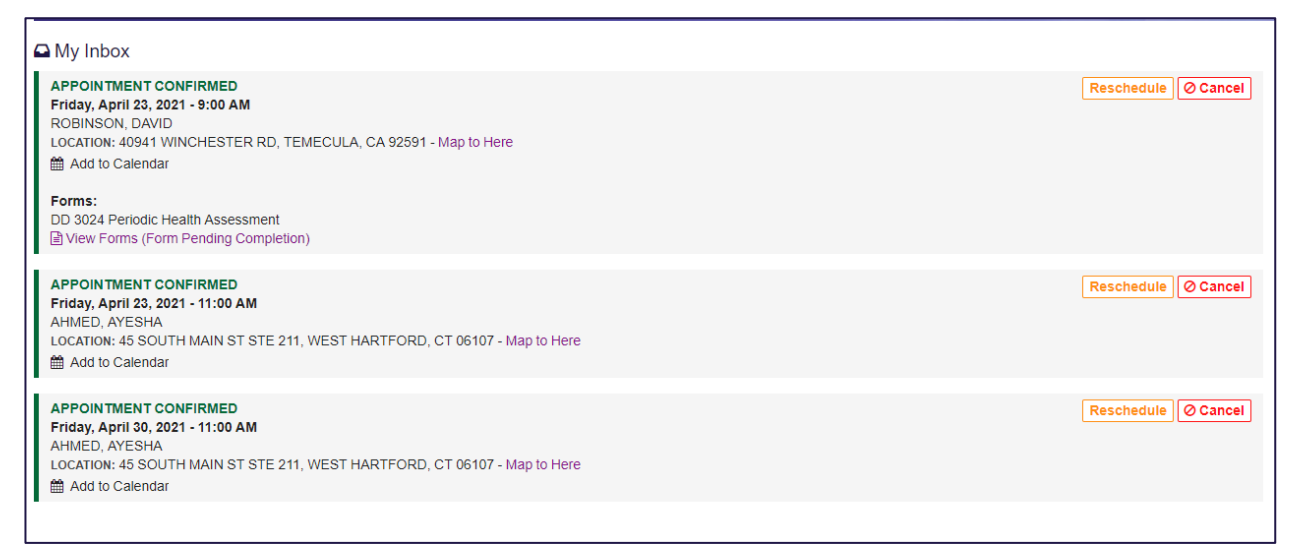

- 4. The SM receives an "Unconfirmed" appointment from the CSA.
- 5. In order for the SM to confirm their appointment the SM will click the "Yes, I confirm" box.
- 6. The SM refreshes their dashboard and then will see the appointment confirmed in their "My Inbox".

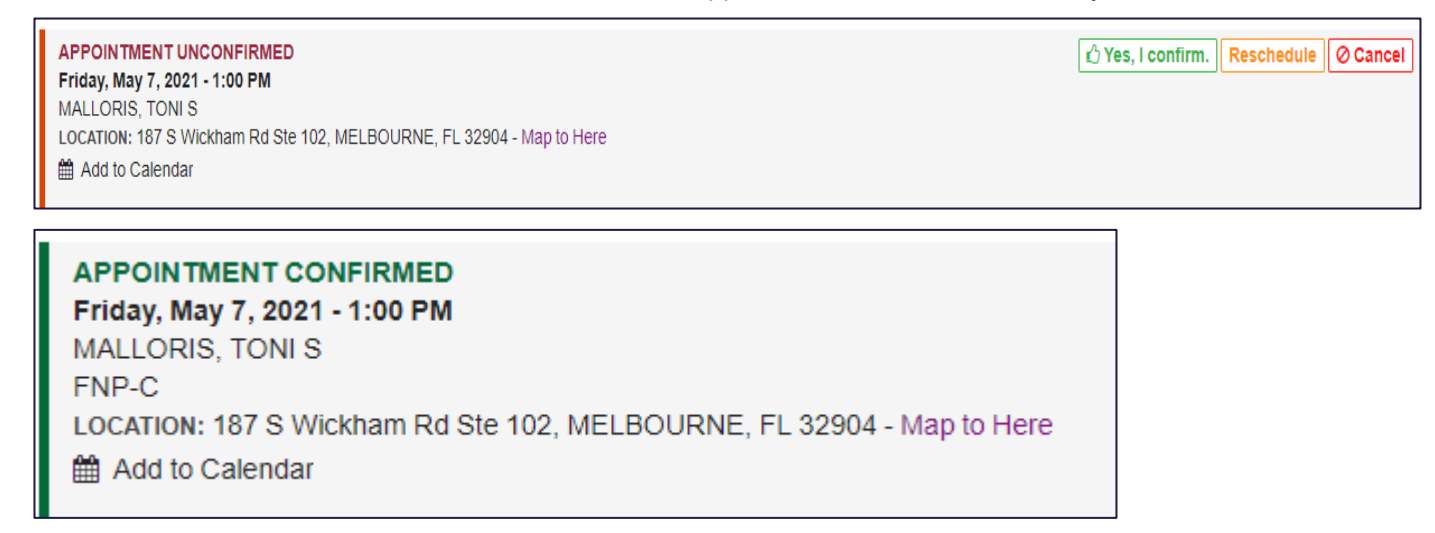

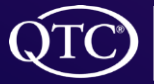

- 7. To reschedule or cancel an appointment the SM will click on the appropriate link as seen below.
- 8. A message will appear with instructions for the SM.

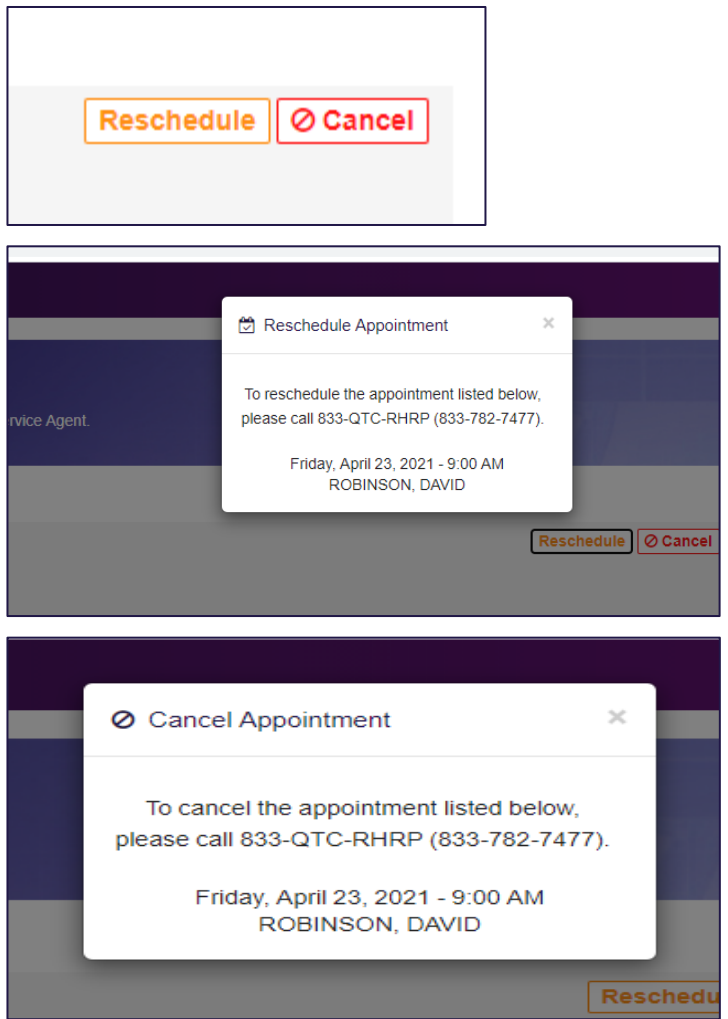

- 9. The SM will receive a Walgreens appointment card for their vaccination appointment.
- 10. There will be a link for the SM to obtain the order for the vaccine. SM must take this order with to get the vaccine.

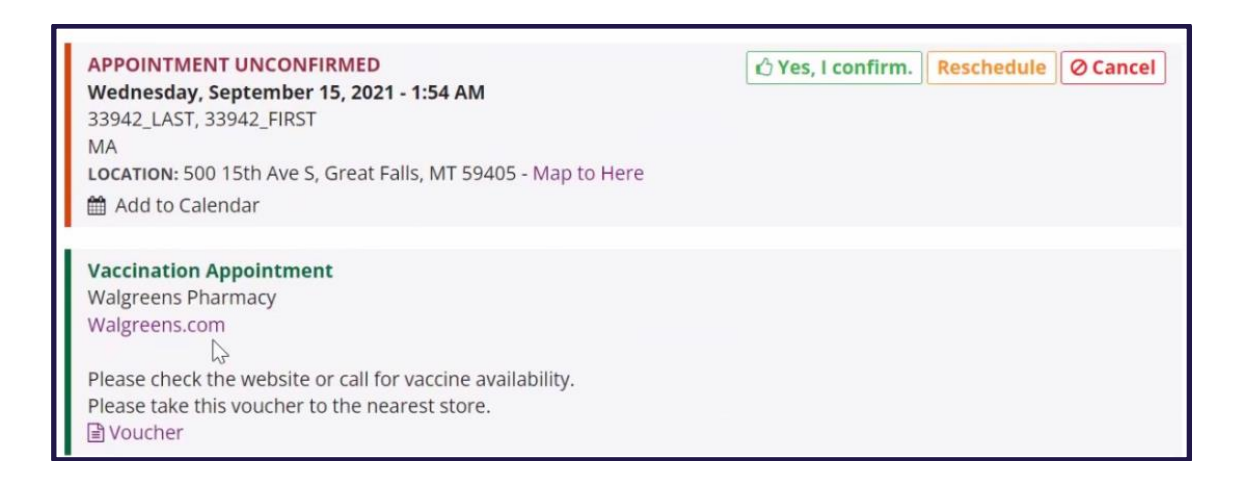

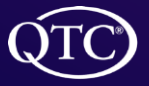

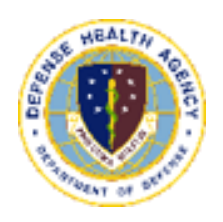

# <span id="page-26-0"></span>Signing Out

#### **Sign Out**

1. The SM clicks the "Sign Out" link to sign out of the SMP.

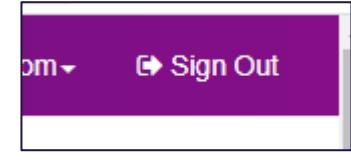

2. A box will appear indicating the SM is now signed out.

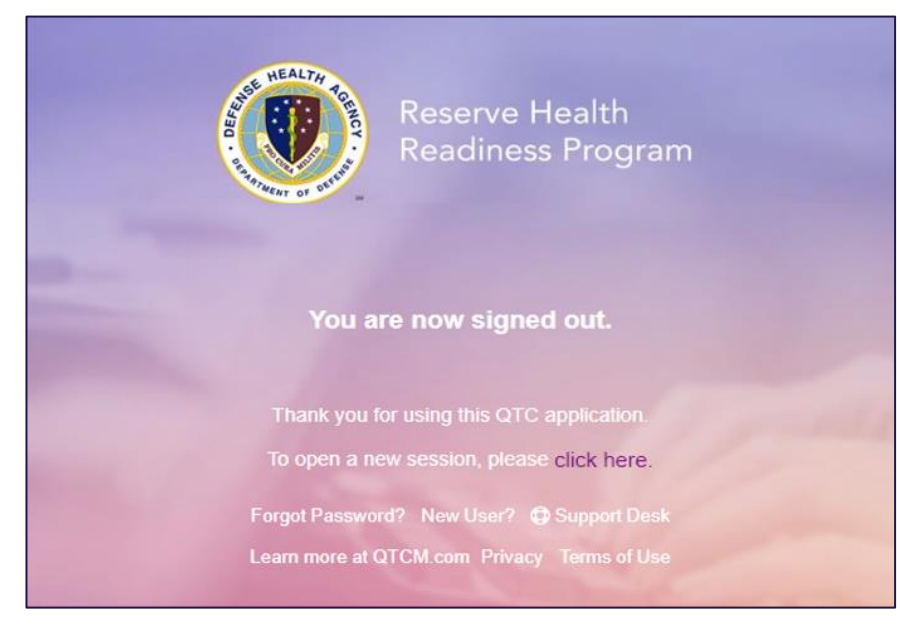

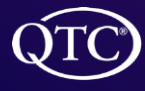